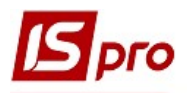

## Облік акумуляторів

Для ведення обліку акумуляторів виникає необхідність створення картотеки акумуляторів. Створення Картки обліку акумуляторів проводиться у підсистемі Облік автотранспорту у модулі Облік акумуляторів.

У картці обліку акумуляторів відображаються статус, переміщення, термін експлуатації, що залишився.

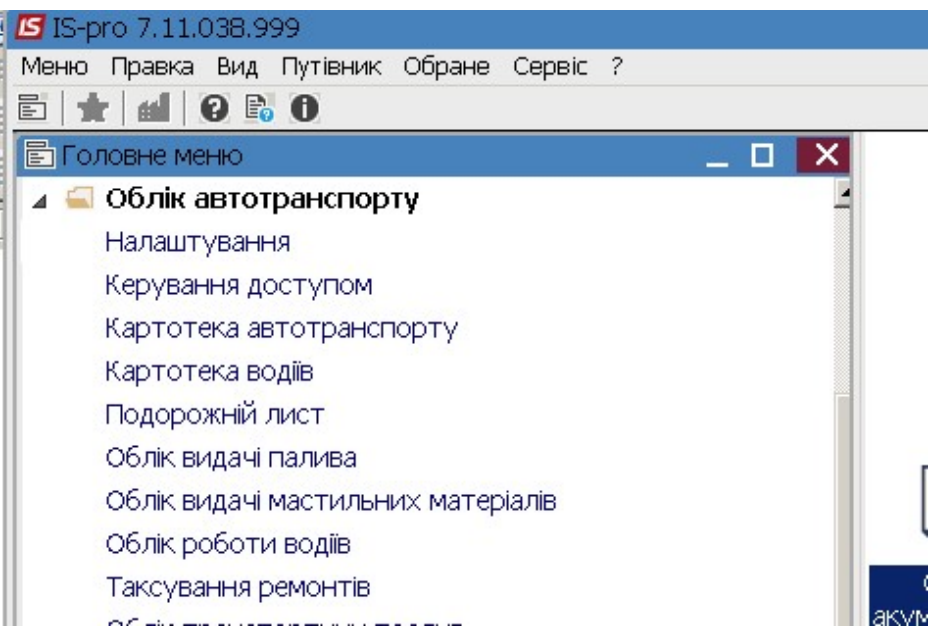

## Налаштування

Перед формуванням картки акумулятора необхідно здійснити наступні налаштування:

- 1. У підсистемі Логістика /Облік запасів у модулі Налаштування провести певні налаштування на закладках Довідники / Місце зберігання та матеріально відповідальна особа та Об'єкти
- 2. У підсистемі Загальні довідники / Номенклатура й ціни в модулі Довідник номенклатур сформувати номенклатури акумуляторів.

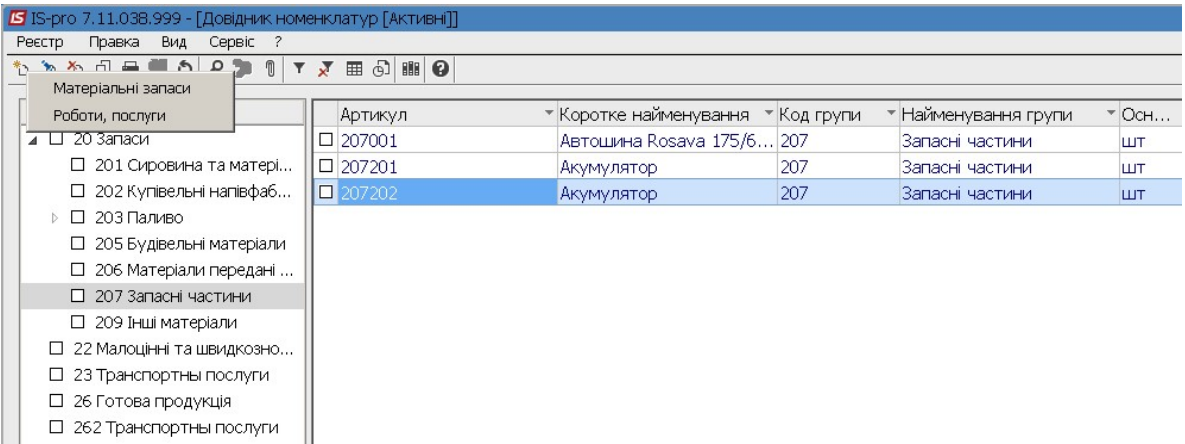

3. У підсистемі Облік автотранспорту в модулі Налаштування на закладці Довідники / Акумулятори провести налаштування:

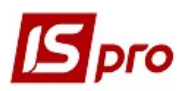

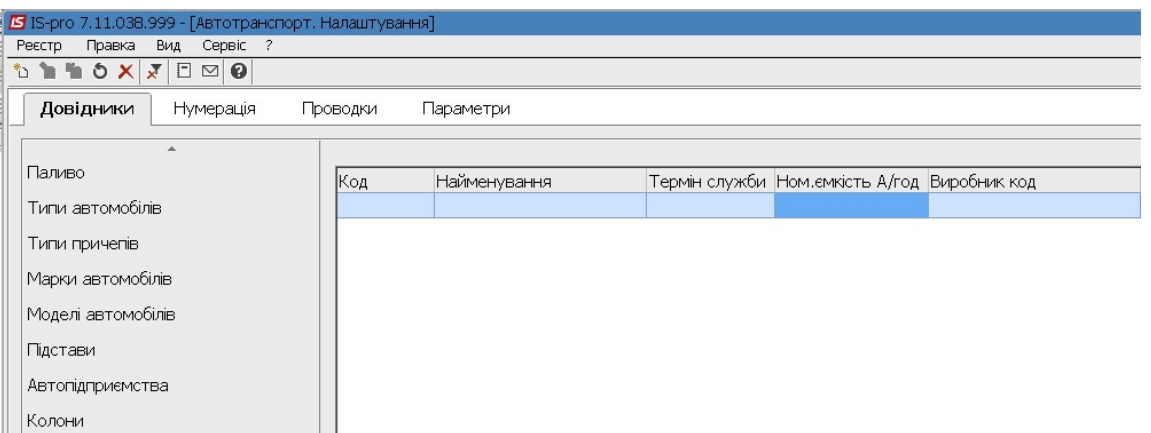

Також перед початком створення картотеки акумуляторів необхідно провести заповнення картотеки автотранспорту, водіїв (див. інші нотатки) та інших довідників системи.

4. У модулі Налаштування на закладці Довідники / Акумулятори по пункту меню Реєстр / Створити або по клавіші Insert створити види акумуляторів.

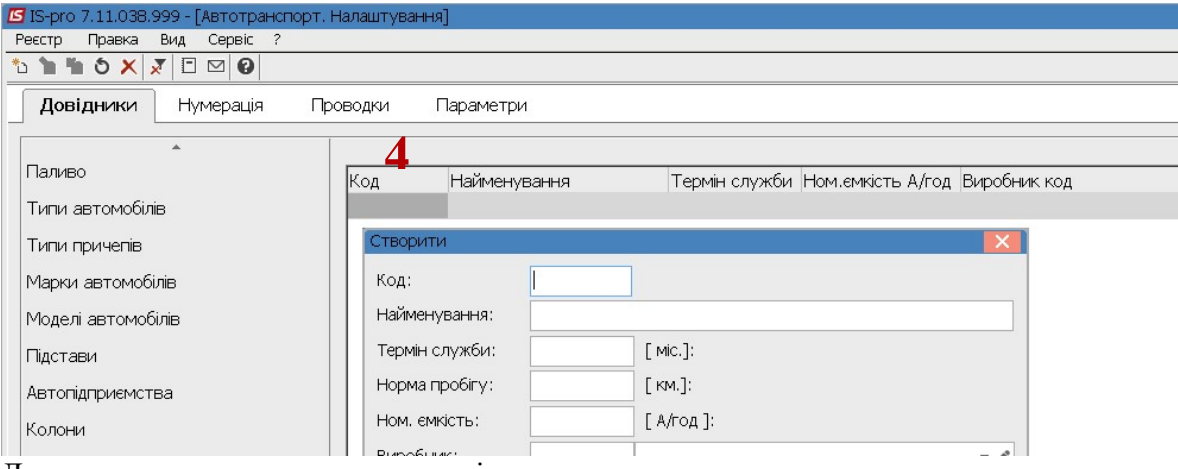

Для кожного виду заповнити реквізити:

- У полі Код вручну зазначити номер
- У полі Найменування заповнити найменування акумулятора
- У полі Термін служби внести нормативний термін використання
- У полі Номінальна ємність зазначити ємкість акумулятора
- У полі Виробник по клавіші F3 обрати контрагента- виробника та натиснути кнопку ОК.

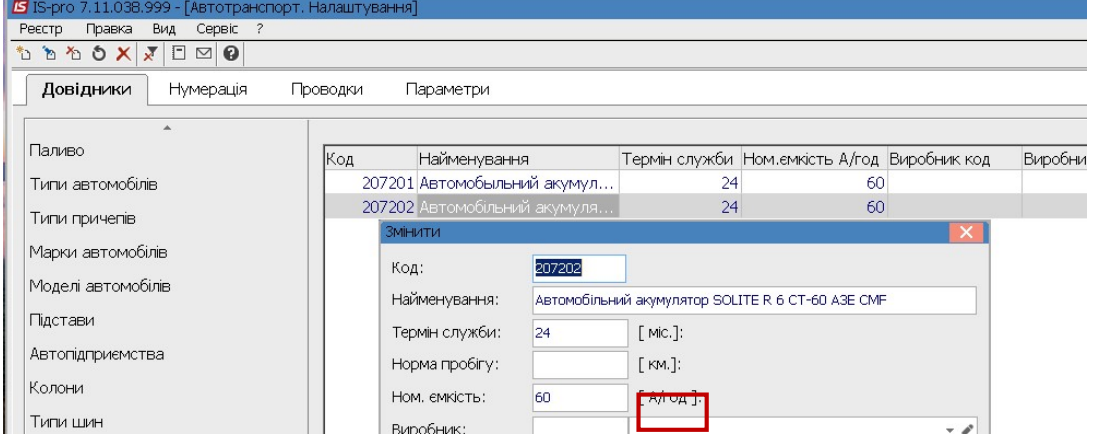

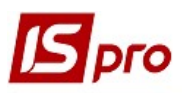

## Створення картки акумулятора

1. У реєстрі модуля Картотека акумуляторів встановити курсор у табличну частину і по пункту меню Реєстр / Створити або по клавіші Insert створити Картку акумулятора.

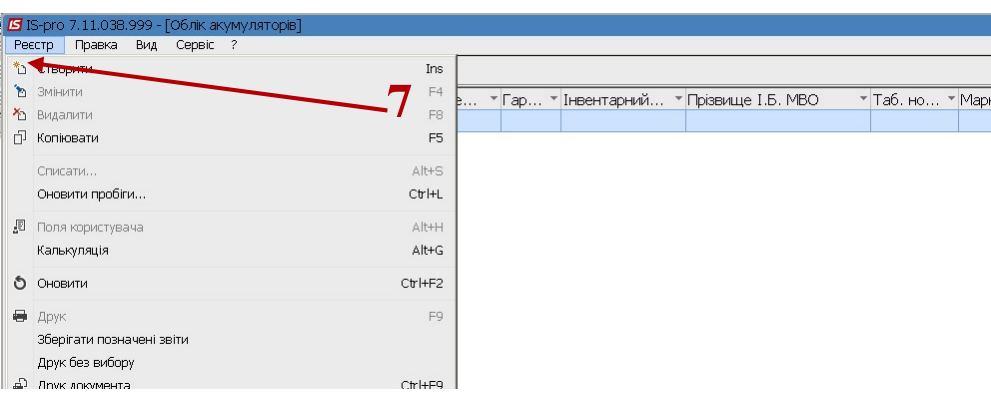

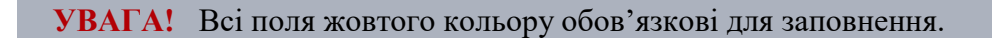

- 2. У Картці акумулятора необхідно заповнити реквізити:
- У полі Картка № заповнюється вручну, якщо не налаштовано автоматична нумерація
- Дата виставляється вибором з календаря необхідної дати. По замовчанню зазначається поточна дата , її можна змінити.

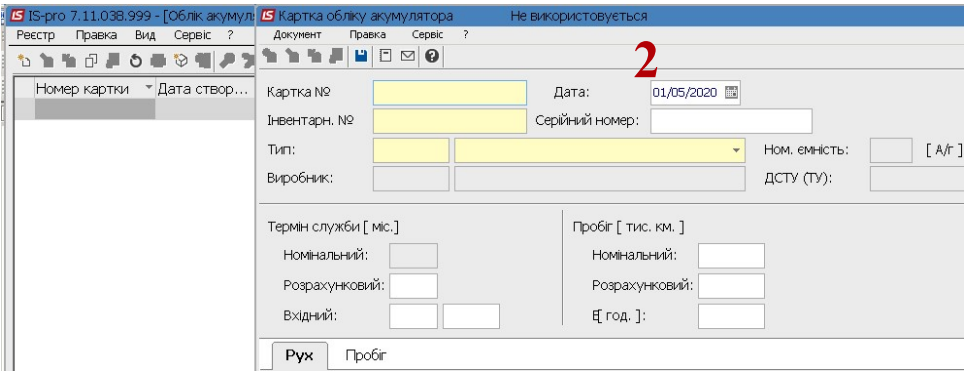

- У полі Інвентарний № проставляємо інвентарний №
- У полі Серійний № проставляємо серійний №
- У полі Тип обрати акумулятор з довідника

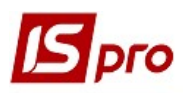

Версія 7.11.038

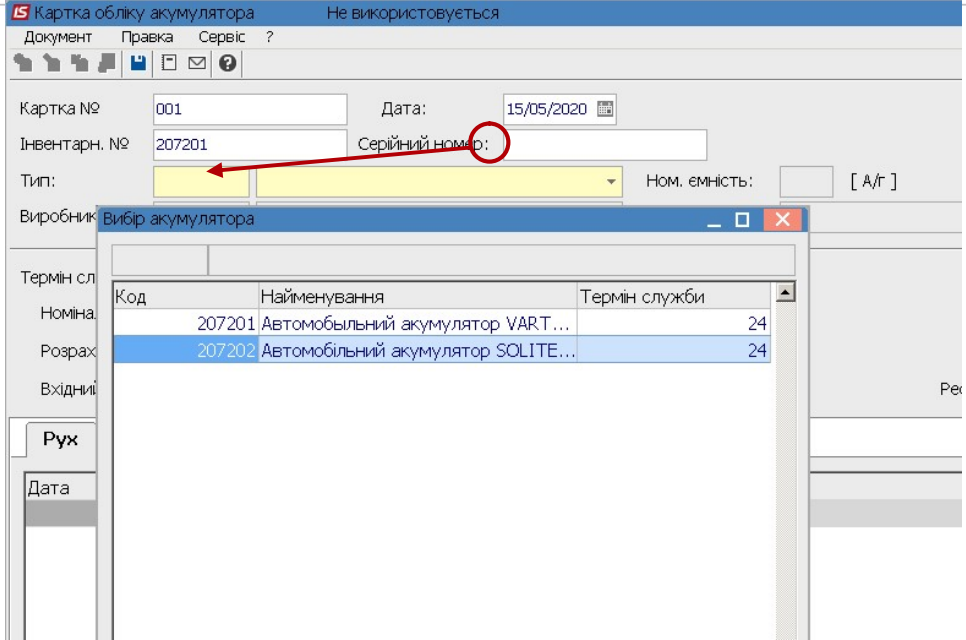

Далі зазначаємо дані по руху акумулятора

3. По пункту меню Документ / Створити або по клавіші Insert створити запис руху з відповідним статусом (в експлуатації, в ремонті, не використовується, списаний).

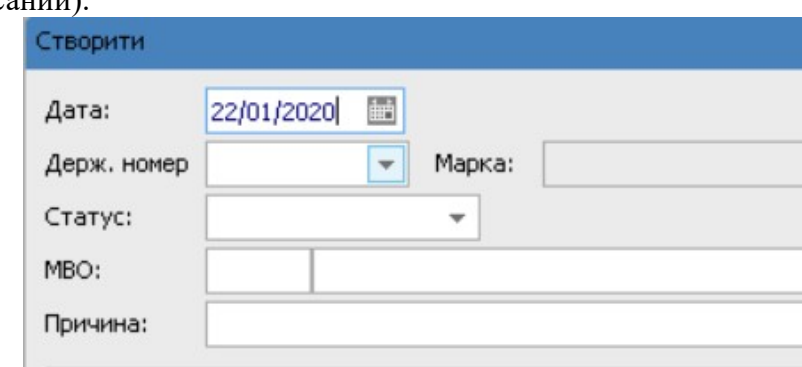

4. У полі Дата – дата виставляється автоматично або можна вибрати з календаря.

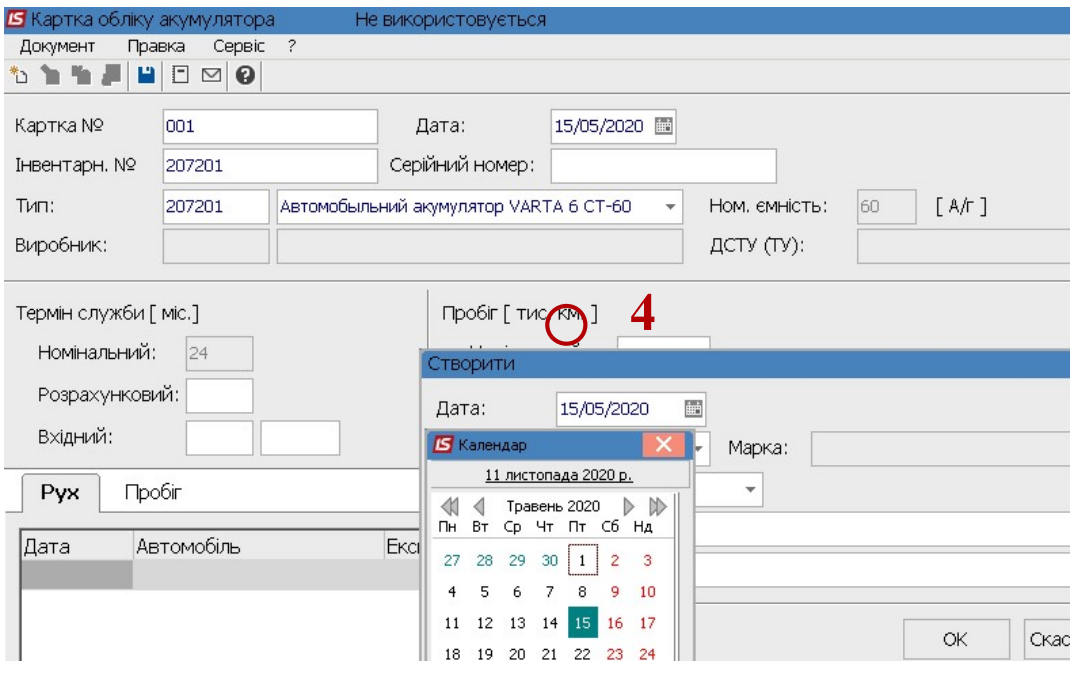

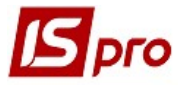

5. У полі Держ.номер по клавіші F3 обрати автомобіль з Довідника автотранспорту

Поки акумулятор не зазначено на конкретний автомобіль статус - Не використовується

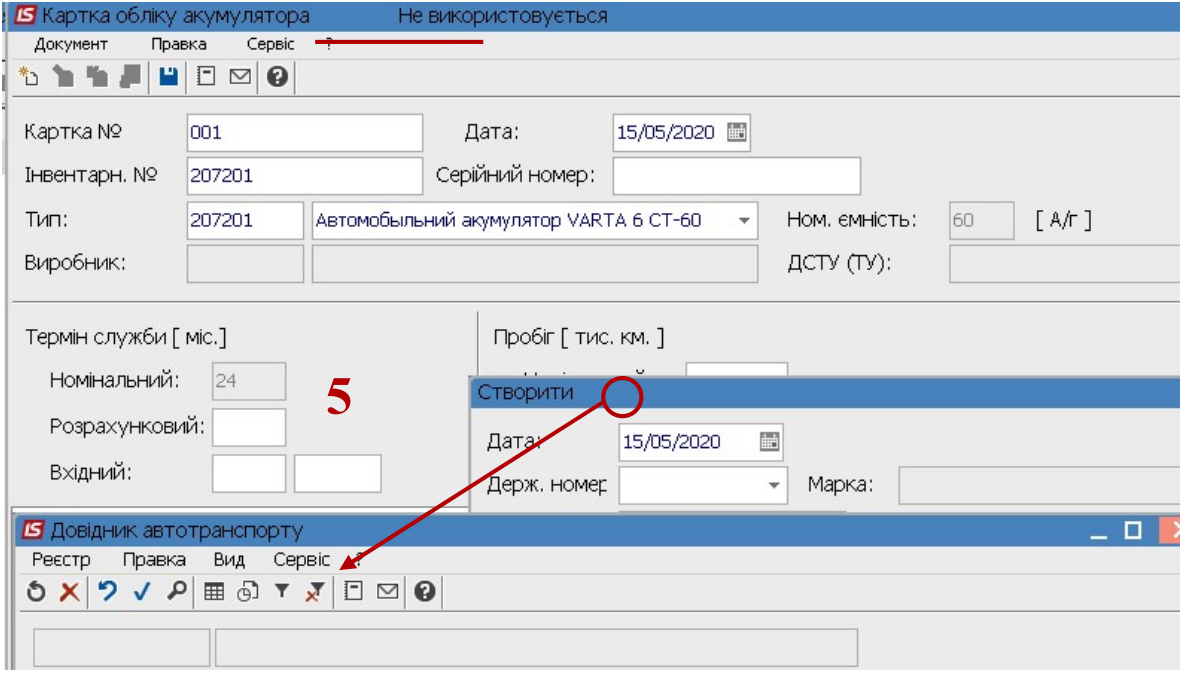

6. У полі Статус по клавіші F3 обрати необхідний: В експлуатації, В ремонті, Не використовується, Списаний .

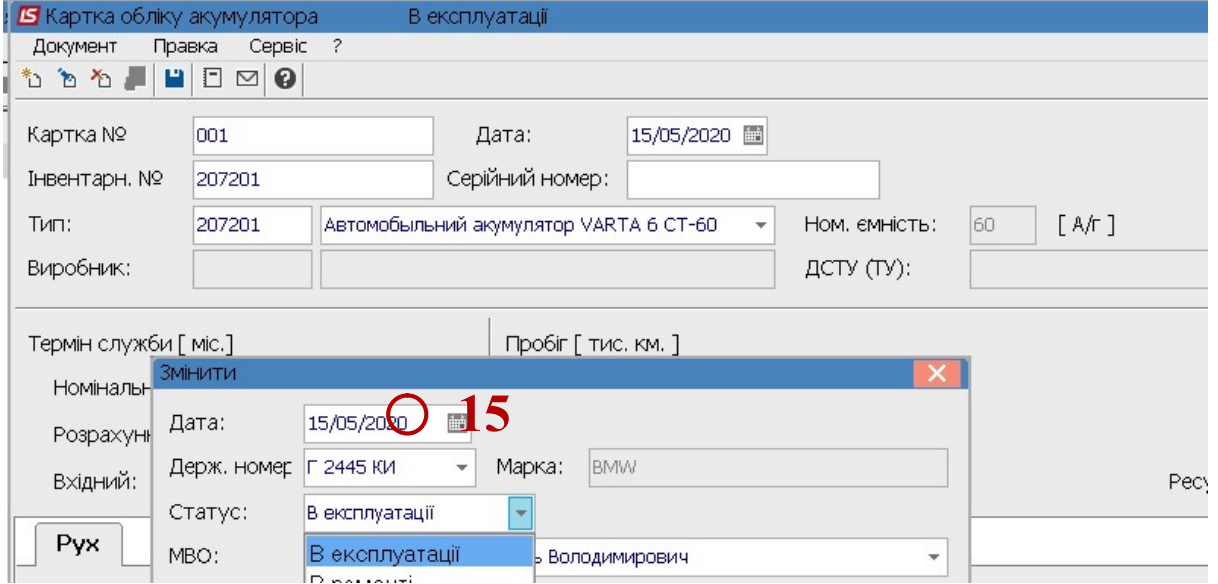

7. У полі МВО по клавіші F3 обрати необхідного працівника

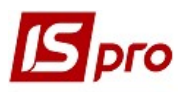

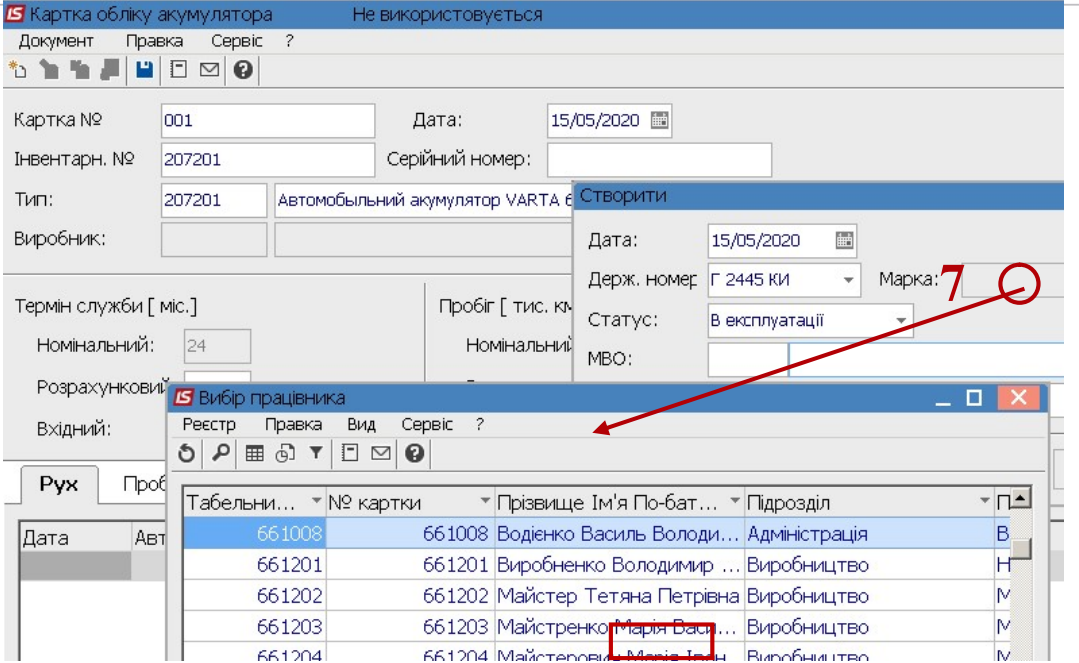

8. Після заповнення усіх реквізитів натискаємо кнопку ОК

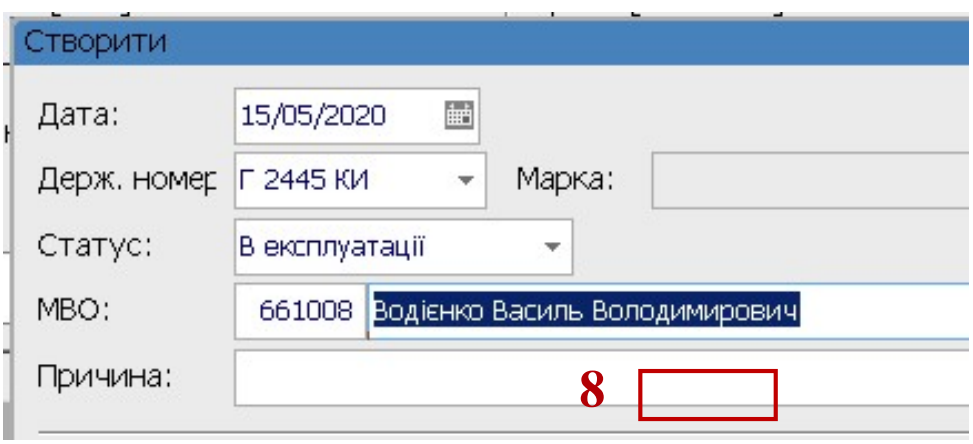

- 9. Поле Термін служби Розрахунковий заповнюються вручну або за допомогою засобів програми калькуляції
- 10. Поле Термін служби Вхідний вводиться вручну (якщо акумулятор вже був у використанні).
- 11. Поле Пробіг Номінальний, Розрахунковий заповнюються вручну (може бути налагоджене автоматичне заповнення)

 $\mathcal{L}_\mathcal{L} = \mathcal{L}_\mathcal{L} = \mathcal{L}_\mathcal{L}$ 

Версія 7.11.038

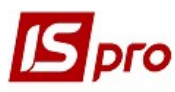

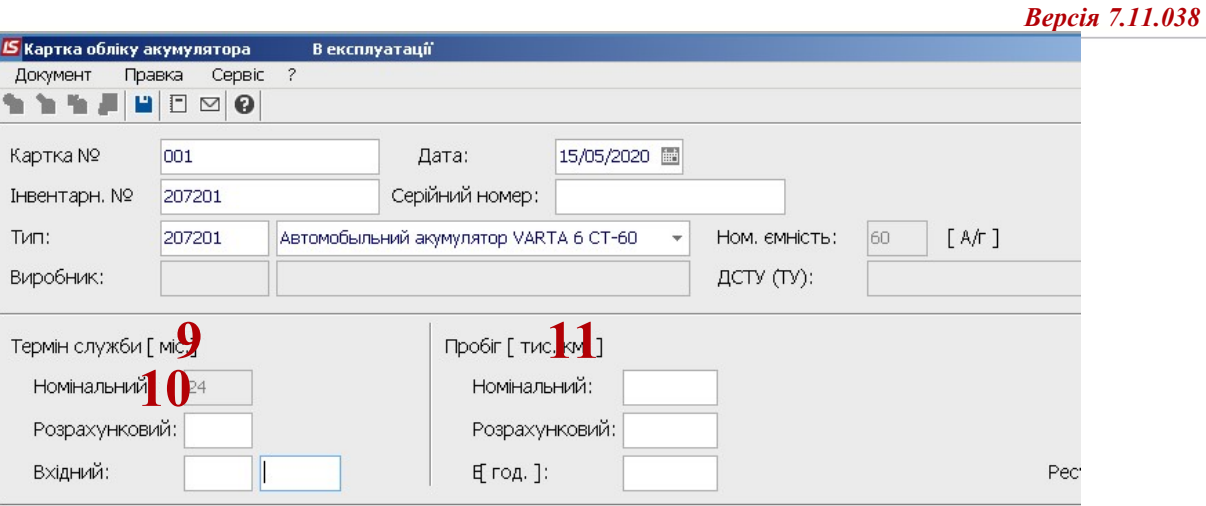

- $\n **Pvx**\n **Ppo6ir**$
- 12.Для збереження даних натиснути піктограму Зберегти. Натиснути Так на підтвердження дій.

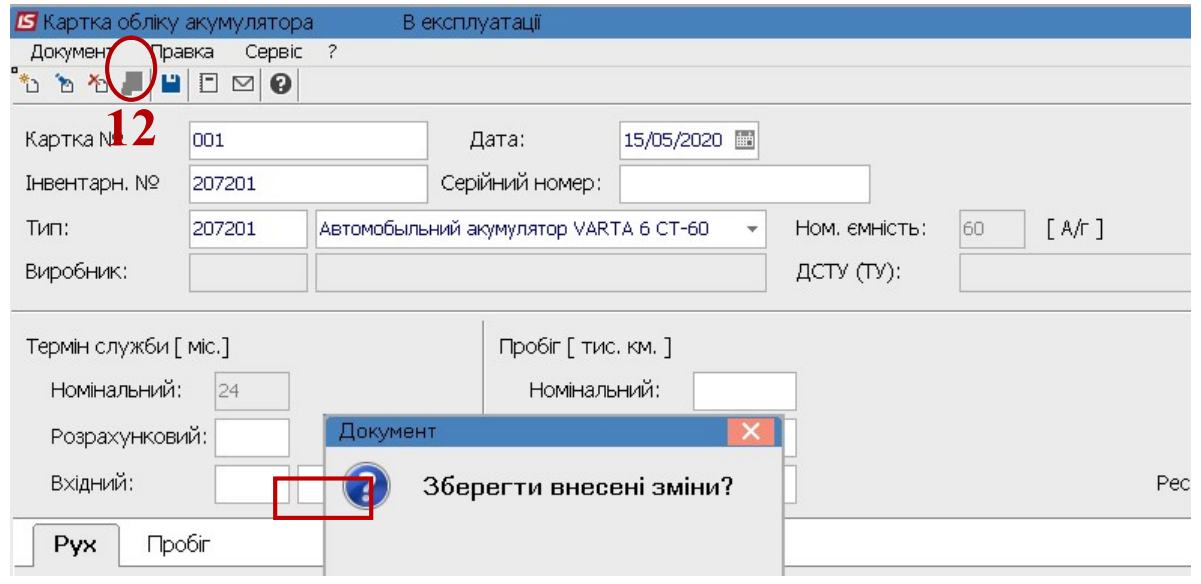

13.Картка занесене в реєстр карток акумуляторів

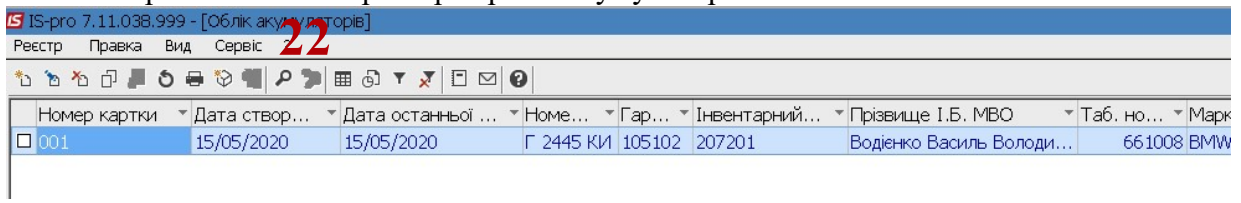

Якщо термін експлуатації перевищує номінальний ресурс роботи акумулятора, то запис в картотеці виводиться червоним кольором.

Якщо останній запис картки має статус В ремонті або Не використовується, то в реєстрі її колір стає сірим, якщо Списано - чорним.